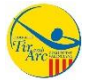

## *GUÍA PARA LA TRAMITACIÓN DE LICENCIAS EN LA PLATAFORMA PLAYOFF*

Entrar en la siguiente página web:

**http://arcovalencia.playoffinformatica.com/**

En la siguiente página introducir los datos de acceso proporcionados por la FTACV.

*(Para generar las claves de acceso, cada club deberá remitir a la FTACV los datos de la persona responsable de la tramitación de licencias, así como la documentación de renovación de la licencia de club, según lo previsto en la Circular 5615:* 

Renovación de licencia de Club:

- Solicitud de renovación o licencia nueva
- Certificado con la composición de la Junta Directiva Actualizada, firmado por el Presidente y Secretario.
- Compromiso Clubes.
- Compromiso de confidencialidad de los clubes colaboradores en cuanto al uso y divulgación de información.
- Formulario de autoliquidación.
- Justificante de ingreso en la cuenta de la FTACV del importe de la Licencia correspondiente.)

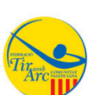

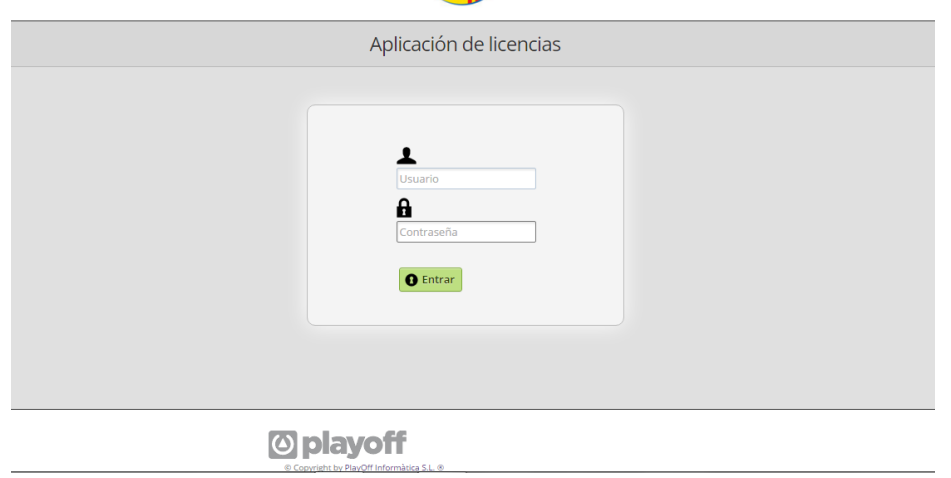

En la siguiente página aparecerán los datos del Club, que deberán ser revisados y actualizados, para terminar pulsar **"Guardar".**

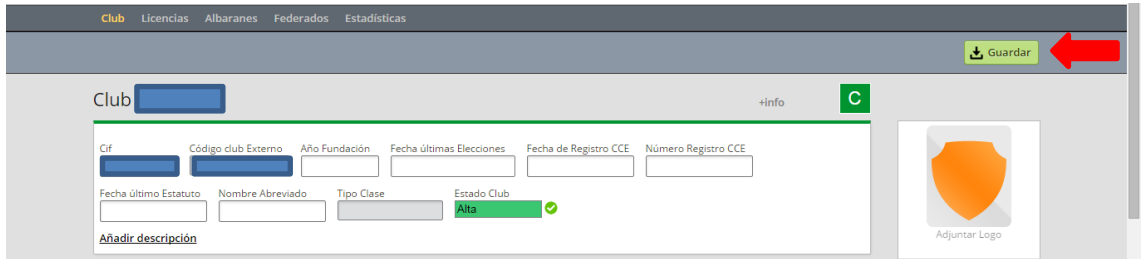

Para realizar la renovación de las licencias, pulsar en **"Federados"**

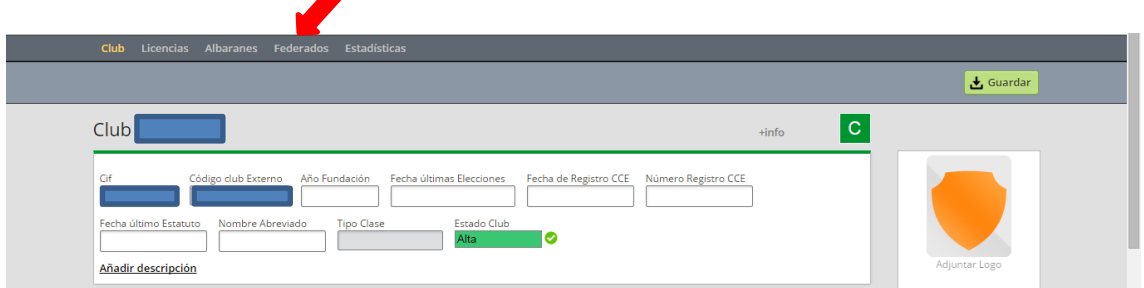

Aparecerán relacionados todos los arqueros que tiene o han tenido licencia tramitada por el club:

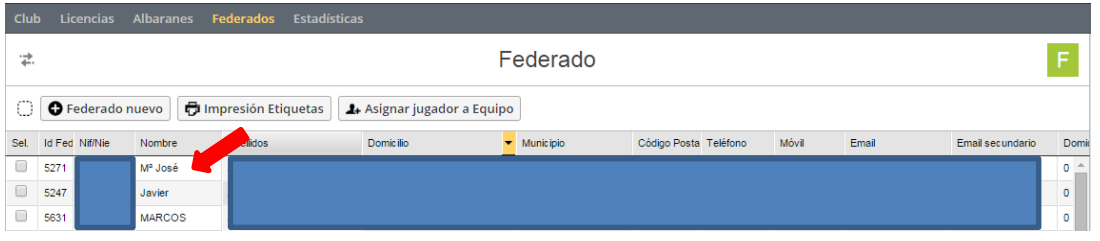

Pinchar sobre el arquero a renovar para que aparezca su ficha personal:

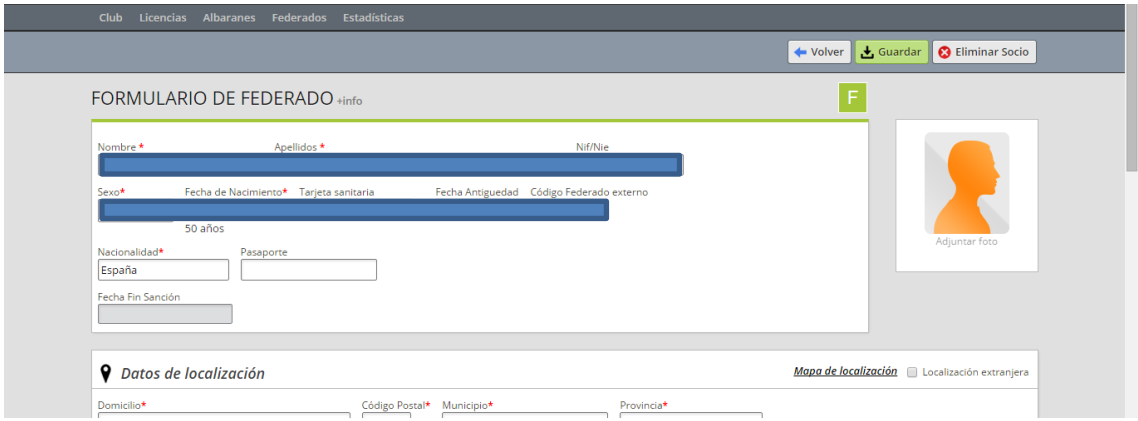

Bajar por la página hasta el apartado **"Licencias del Federado"** y pinchar en **"+ Nueva Licencia":**

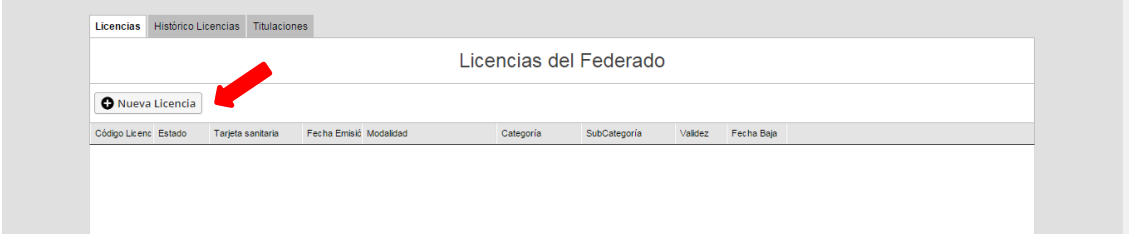

Aparece una nueva pantalla con los datos del arquero y en el apartado "Licencia" rellenar los **campos obligatorios**: **"Modalidad, Categoría, SubCategoría y Submodalidades"** con las opciones de los desplegables:

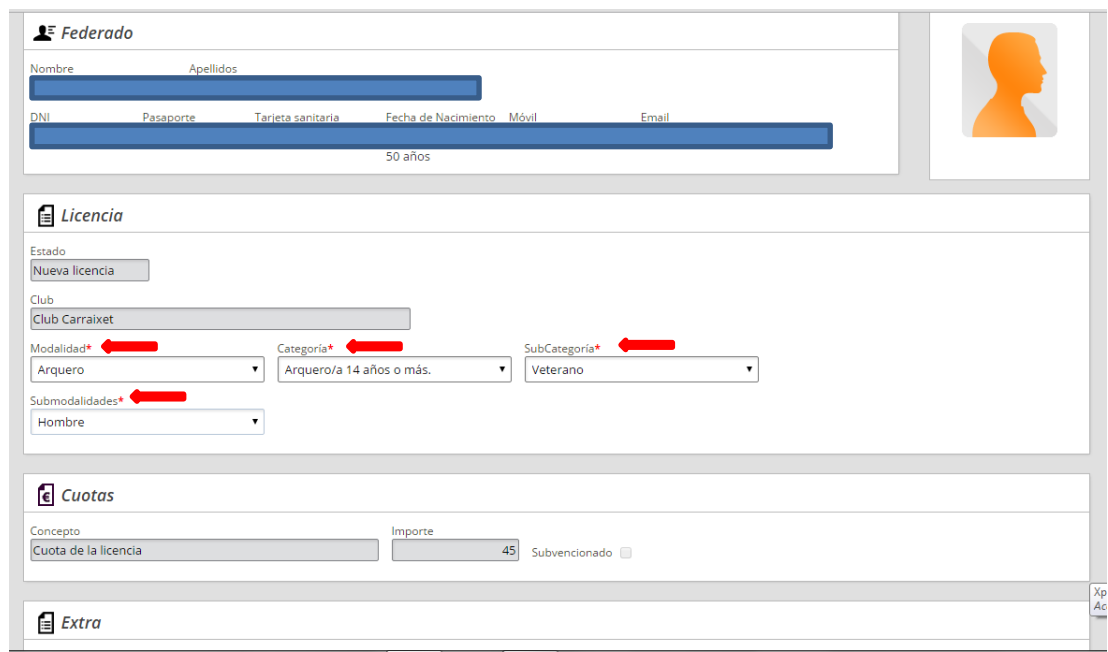

Esto genera que en "Cuotas" aparezca el precio de la licencia, para terminar pulsar "Guardar",

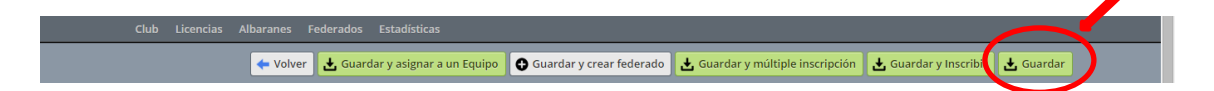

Con ello, se tramita la solicitud de licencia con la FTACV y la licencia queda en el estado:

 **Preinscrita.** Primer estado, donde el club ha creado la nueva licencia, y está en espera de validación por parte de la FTACV.

En la pestaña de "Licencias" del encabezamiento, aparecerá el listado con el estado de las Licencias solicitadas:

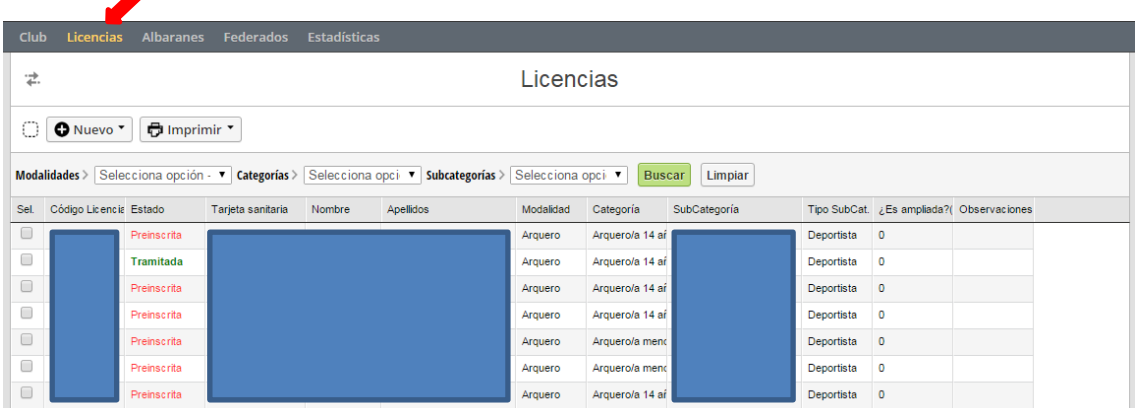

Cuando la Federación, tras recibir toda la documentación requerida para la tramitación de Licencia Única, valide las solicitudes, el estado de la licencia pasará a:

 **Validada.** Estado en que queda la licencia una vez que la federación ha revisado la información es correcta.

- **Facturada.** Estado en el que queda la licencia en el momento que se le asocia un Albarán pendiente de pago.
- **Tramitada.** Una vez que se ha comprobado el ingreso de los albaranes emitidos a los Clubes, la licencia pasa a estar tramitada, finalizando el proceso.

En la pestaña "Albaranes", se puede comprobar el estado de los albaranes emitidos por la FTACV:

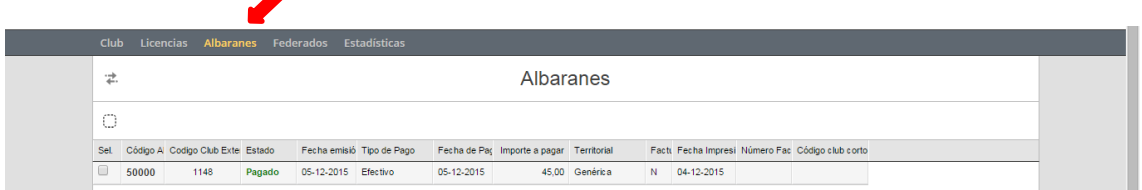

Para crear una **Licencia nueva**, en la pestaña **"Licencias",** pinchar en **"+ Nuevo", "Nueva** 

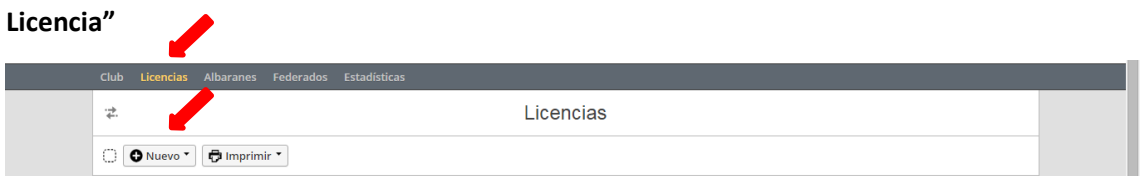

En la siguiente pantalla rellenar los campos requeridos: DNI/NIE o Tarjeta sanitaria o Pasaporte y la fecha de nacimiento del nuevo arquero y comprobar que está activada la opción **"Licencia independiente"**

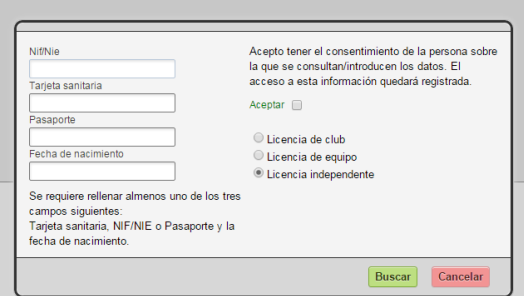

Rellenar los datos del nuevo federado de los apartados:

**Formulario de Federado, Datos de localización y Datos del Tutor** (si es menor)

Activar las casillas de Validación Licencia:

## **Hoja signada, Fecha de nacimiento verificada y Autorización Tutor**.

Terminar pulsando: **"Guardar y crear nueva licencia"**

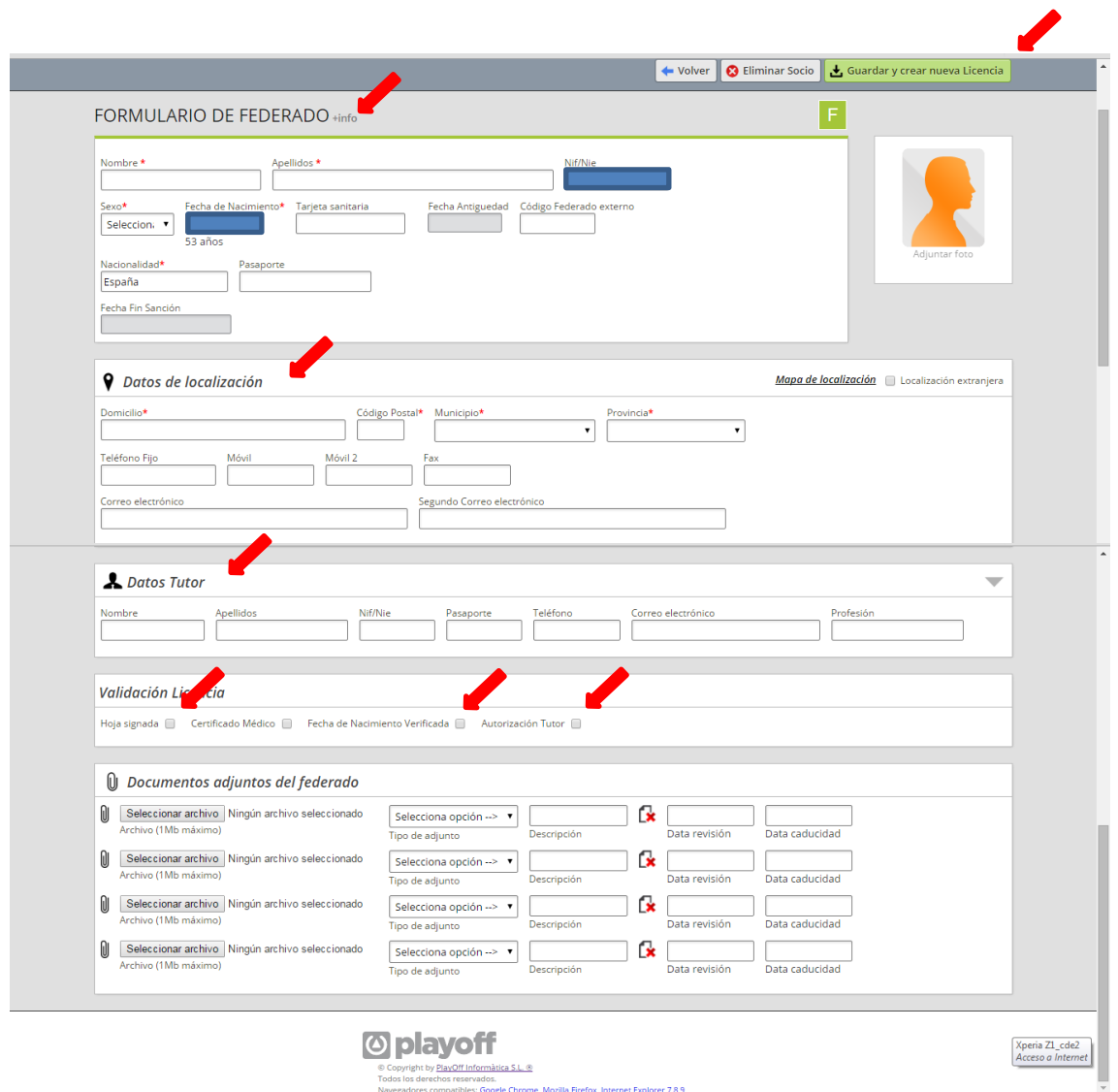

El resto del proceso es igual que para las renovaciones de Licencias.

Esperamos que esta guía os sirva de ayuda.

**Federación de Tiro con Arco de la Comunidad Valenciana**